# Win2Do Help Index

Win2Do is a computerized "To Do List" for Windows Users. Use it to keep track of your day's or week's tasks. Give each item a due date and a priority. As you complete each item you can "check it off" or simply delete it from the list.

## How To...

#### **Commands**

File menu
Edit menu
View menu
Window menu
Help menu

#### **How To Use**

Use Win2Do to keep a list of everything that you must remember to do. You can use it to remind you of meetings, household chores, work responsibilities and much more. Simply add items by clicking on the "Add" button. When you complete an item mark it as complete or delete it with the "Delete" button.

You can use the sort option to sort by date or by item. And of course you can print out a list so you can take it with you if you need to. Just remember to enter whatever you accomplish when you come back to your computer.

Individual commands are listed separately elsewhere in this help file. If you need any further assistance, please call our tech support number at 1-800-831-2694. Remember to have your customer number and your area code handy.

#### File menu commands

The File menu offers the following commands:

New Open Opens an existing document.
Close Closes an opened document.

Save Saves an opened document using the same file name.
Save As Saves an opened document to a specified file name.

Print Prints a document.

<u>Print</u> Displays the document on the screen as it would appear printed.

<u>Preview</u>

<u>Print Setup</u> Selects a printer and printer connection.

Exit Exits Win2Do.

#### **Edit menu commands**

The Edit menu offers the following commands:

Add a new item to the "2" Do List. Add Item

Delete Item

Delete the current item from the "2" Do List. Delete all items from the "2" Do List that have been marked as Delete All Completed

completed. <u>Items</u>

Go to the previous item in the "2" Do List. Go to the next item in the "2" Do List. Previous Item Next Item

Toggle the completion state of the current item in the "2" Do List. Item Completed

#### View menu commands

The View menu offers the following commands:

<u>Toolbar</u> Shows or hides the toolbar. Shows or hides the status bar.

<u>Switch</u> Toggle the active view between the current item and the

<u>View</u> list.

<u>Auto Sort</u> Automatically sort the items in the list as changes are

made.

<u>Sort</u> Use this to sort the list when Auto Sort is turned off.

Sort Choose how you want the list to be sorted.

<u>Options</u>

Filter Use this to select which priorities you want to view.

#### Window menu commands

The Window menu offers the following commands, which enable you to arrange multiple views of multiple documents in the application window:

New Window Creates a new window that views the same document.

<u>Cascade</u> Arranges windows in an overlapped fashion. <u>Tile</u> Arranges windows in non-overlapped tiles.

Arrange Icons
Split Arranges icons of closed windows.
Split the active window into panes.

Window 1, Goes to specified window.

<u>2, ...</u>

### **Help menu commands**

The Help menu offers the following commands, which provide you assistance with this application:

Offers you an index to topics on which you can get help. Provides general instructions on using help. <u>Index</u>

Using

Help

Displays the version number of this application. <u>About</u>

# **New command (File menu)**

Use this command to create a new document in Win2Do.

You can open an existing document with the **Open command**.

### Shortcuts

Toolbar: Keys: CTRL+N

### **Open command (File menu)**

Œ

Use this command to open an existing document in a new window. You can open multiple documents at once. Use the Window menu to switch among the multiple open documents. See  $\underline{\text{Window 1, 2, ... command}}$ .

You can create new documents with the New command.

#### **Shortcuts**

Toolbar:

Keys: CTRL+O

#### File Open dialog box

The following options allow you to specify which file to open:

#### **File Name**

Type or select the filename you want to open. This box lists files with the extension you select in the List Files of Type box.

#### **List Files of Type**

Select the type of file you want to open:

"2" Do List Files (.2do extensions)

#### **Drives**

Select the drive in which Win2Do stores the file that you want to open.

#### **Directories**

Select the directory in which Win2Do stores the file that you want to open.

#### Network...

Choose this button to connect to a network location, assigning it a new drive letter.

#### **Close command (File menu)**

Use this command to close all windows containing the active document. Win2Do suggests that you save changes to your document before you close it. If you close a document without saving, you lose all changes made since the last time you saved it. Before closing an untitled document, Win2Do displays the <u>Save As dialog box</u> and suggests that you name and save the document.

You can also close a document by using the Close icon on the document's window, as shown below:

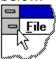

#### **Save command (File menu)**

Use this command to save the active document to its current name and directory. When you save a document for the first time, Win2Do displays the <u>Save As dialog box</u> so you can name your document. If you want to change the name and directory of an existing document before you save it, choose the Save As command.

#### Shortcuts

Toolbar:

Keys: CTRL+S

## **Save As command (File menu)**

Use this command to save and name the active document. Win2Do displays the  $\underline{\text{Save As}}$   $\underline{\text{dialog box}}$  so you can name your document.

To save a document with its existing name and directory, use the <u>Save command</u>.

#### File Save As dialog box

The following options allow you to specify the name and location of the file you're about to save:

#### **File Name**

Type a new filename to save a document with a different name. A filename can contain up to eight characters and an extension of up to three characters. Win2Do adds the extension you specify in the Save File As Type box.

#### **Drives**

Select the drive in which you want to store the document.

#### **Directories**

Select the directory in which you want to store the document.

#### **Save File As Type**

Use this list to select what type of document you want displayed in the file list.

#### Network...

Choose this button to connect to a network location, assigning it a new drive letter.

## 1, 2, 3, 4 command (File menu)

Use the numbers and filenames listed at the bottom of the File menu to open the last four documents you closed. Choose the number that corresponds with the document you want to open.

### **Exit command (File menu)**

Use this command to end your Win2Do session. You can also use the Close command on the application Control menu. Win2Do prompts you to save documents with unsaved changes.

#### Shortcuts

Mouse: Double-click the application's Control menu button.

Keys: ALT+F4

### Add Item command (Edit menu)

Use this command to add a new item to the "2" Do List. After you have selected the command, the top portion of the window (current item view) will be ready for you to begin entering the date, task, and priority of the item. The changes will be reflected in the list below.

### Shortcuts

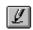

## **Delete Item command (Edit menu)**

Use this command to delete the current item from the "2" Do List. Be careful when deleting items; this command cannot be undone.

### Shortcuts

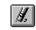

## **Delete All Completed Items command (Edit menu)**

Use this command to delete all items from the "2" Do List that have been marked as completed (i.e. those that have an asterisk  $\ast$  beside them in the list).

### **Previous Item command (Edit menu)**

Use this command to move to the previous item in the list. If the list view is the active view, you can also hit the Up Arrow Key to move to the previous item. You can click the mouse anywhere in the list to select a specific item.

#### **Shortcuts**

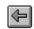

### **Next Item command (Edit menu)**

Use this command to move to the next item in the list. If the list view is the active view, you can also hit the Down Arrow Key to move to the previous item. You can click the mouse anywhere in the list to select a specific item.

#### **Shortcuts**

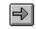

## **Item Completed command (Edit menu)**

Use this command to toggle the completion state of the current item. If the item is completed, an asterisk will appear next to the item in the list.

## **Shortcuts**

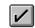

### **Toolbar command (View menu)**

Use this command to display and hide the Toolbar, which includes buttons for some of the most common commands in Win2Do, such as File Open. A check mark appears next to the menu item when the Toolbar is displayed.

See <u>Toolbar</u> for help on using the toolbar.

#### **Toolbar**

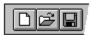

The toolbar is displayed across the top of the application window, below the menu bar. The toolbar provides quick mouse access to many tools used in Win2Do,

To hide or display the Toolbar, choose Toolbar from the View menu (ALT, V, T).

# Click То Open a new document. Open an existing document. Win2Do displays the Open dialog box, in which you can locate and open the desired file. Save the active document or template with its current name. If you have not named the document, Win2Do displays the Save As dialog box. Add a new item to the "2" Do List. Delete the current item from the "2" Do List. Go to the previous item in the "2" Do List. Go to the next item in the "2" Do List. Toggle the completion state of the current item in the "2" Do List. Toggle the active view between the current item and the list. Print the active document. Display the version and copyright information about the application.

Put the application into "Help Mode". See <u>Context Sensitive Help</u>.

#### **Status Bar command (View menu)**

Use this command to display and hide the Status Bar, which describes the action to be executed by the selected menu item or depressed toolbar button, and keyboard latch state. A check mark appears next to the menu item when the Status Bar is displayed.

See <u>Status Bar</u> for help on using the status bar.

#### **Status Bar**

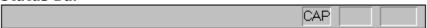

The status bar is displayed at the bottom of the Win2Do window. To display or hide the status bar, use the Status Bar command in the View menu.

The left area of the status bar describes actions of menu items as you use the arrow keys to navigate through menus. This area similarly shows messages that describe the actions of toolbar buttons as you depress them, before releasing them. If after viewing the description of the toolbar button command you wish not to execute the command, then release the mouse button while the pointer is off the toolbar button.

The right areas of the status bar indicate which of the following keys are latched down:

| Indicator | Description                          |
|-----------|--------------------------------------|
| CAP       | The Caps Lock key is latched down.   |
| NUM       | The Num Lock key is latched down.    |
| SCRL      | The Scroll Lock key is latched down. |

#### **Switch View command (View menu)**

Use this command to move between the Current Item View (top part of window) and the List View (bottom part of window). The Current Item View displays and allows you to edit the information about the current item in the list. The List View displays the entire list in a scrolling view, allowing you to view at a glance your "2" Do List. If the Current Item View is currently active (meaning that keystrokes will go to the current field), this menu command reads "To List View." If the List View is currently active, this menu item reads "To Item View."

#### **Shortcuts**

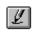

## **Auto Sort command (View menu)**

If Auto Sort is turned on (a check mark is beside the menu item), the list will be sort automatically every time you make a change to it. If Auto Sort is turned off, you must select <u>Sort</u> from the View Menu to sort the list.

## **Sort command (View menu)**

Use this command to sort the list when you have  $\underline{\text{Auto Sort}}$  turned off. Select  $\underline{\text{Sort Options}}$  to select how you want the list sorted.

## **Sort Options command (View menu)**

This command will bring up a dialog box which will allow you to select how you want the list to be sorted. See <u>Sort Options Dialog</u> for more information.

#### Sort Options dialog box

Use this dialog box to select how you want your "2" Do List to be sorted. You can choose to sort:

- By Date -- the list will be sorted to display earliest dates first.
- By Priority -- items marked Urgent will be show first, then those marked Important, and finally those marked Optional.
- By Task -- the list will be sorted alphabetically based on the text in the Task field.

If you want the list to be displayed in such a way that it is sorted on 2 fields (i.e. sort by date, but have those item with higher priority first within a given date), sort by the secondary field first, and then sort again by the primary field. In the above example, this would mean sorting by Priority first, and then by Date.

## Filter command (View menu)

This command will bring up a dialog box which will allow you to choose which priorities you want to view in the list. See  $\underline{\text{Filter Dialog Box}}$  for more information.

## Filter Options dialog box

This dialog box will allow you to select which priority items you currently wish to view. You can choose to view all items, or only those which certain priorities. For example, you may wish to view a list of only the Urgent items, so that you can determine what needs to be done first.

#### **New command (Window menu)**

Use this command to open a new window with the same contents as the active window. You can open multiple document windows to display different parts or views of a document at the same time. If you change the contents in one window, all other windows containing the same document reflect those changes. When you open a new window, it becomes the active window and is displayed on top of all other open windows.

# Cascade command (Window menu)

Use this command to arrange multiple opened windows in an overlapped fashion.

# Tile command (Window menu)

| Use | this | command       | to | arrange  | multi | ple d  | pened  | windows                                 | in a | a non-overla      | pped | fashion. |
|-----|------|---------------|----|----------|-------|--------|--------|-----------------------------------------|------|-------------------|------|----------|
| -   |      | Communication |    | arrarige |       | P. C C | PCIICG | *************************************** |      | 4 11011 O T C 114 |      |          |

## **Window Arrange Icons Command**

Use this command to arrange the icons for minimized windows at the bottom of the main window. If there is an open document window at the bottom of the main window, then some or all of the icons may not be visible because they will be underneath this document window.

# 1, 2, ... command (Window menu)

Win2Do displays a list of currently open document windows at the bottom of the Window menu. A check mark appears in front of the document name of the active window. Choose a document from this list to make its window active.

# **Index command (Help menu)**

Use this command to display the opening screen of Help. From the opening screen, you can jump to step-by-step instructions for using Win2Do and various types of reference information.

Once you open Help, you can click the Contents button whenever you want to return to the opening screen.

# Using Help command (Help menu)

Use this command for instructions about using Help.

# About command (Help menu)

Use this command to display the copyright notice and version number of your copy of Win2Do.

# **Context Help command**

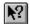

Use the Context Help command to obtain help on some portion of Win2Do. When you choose the Toolbar's Context Help button, the mouse pointer will change to an arrow and question mark. Then click somewhere in the Win2Do window, such as another Toolbar button. The Help topic will be shown for the item you clicked.

### Shortcut

Keys: SHIFT+F1

### **Title Bar**

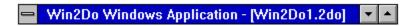

The title bar is located along the top of a window. It contains the name of the application and document.

To move the window, drag the title bar. Note: You can also move dialog boxes by dragging their title bars.

A title bar may contain the following elements:

- Application Control-menu button
- Document Control-menu button
- Maximize button
- Minimize button
- Name of the application
- Name of the document
- Restore button

### Scroll bars

Displayed at the right and bottom edges of the each view (current item view and list view) in the document window. The scroll boxes inside the scroll bars indicate your vertical and horizontal location in the document. You can use the mouse to scroll to other parts of the document.

In the top portion of the window (the current item view), the scroll bars will appear if the view is too small to display the entire data entry area. If this occurs, you can use the scroll bars to scroll to a given part of the view to continue entering data.

In the bottom portion of the window (the list view), the scroll bars allow you to scroll through the entire list of items, and to scroll left to right to view all of the text for a given item.

### Size command (System menu)

Use this command to display a four-headed arrow so you can size the active window with the arrow keys.

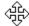

After the pointer changes to the four-headed arrow:

- 1. Press one of the DIRECTION keys (left, right, up, or down arrow key) to move the pointer to the border you want to move.
- 2. Press a DIRECTION key to move the border.
- 3. Press ENTER when the window is the size you want.

Note: This command is unavailable if you maximize the window.

### Shortcut

Mouse: Drag the size bars at the corners or edges of the window.

### **Move command (Control menu)**

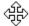

Note: This command is unavailable if you maximize the window.

### Shortcut

Keys: CTRL+F7

# Minimize command (application Control menu)

Use this command to reduce the Win2Do window to an icon.

Mouse: Click the minimize icon 

✓ on the title bar. Keys: ALT+F9

# Maximize command (System menu)

Use this command to enlarge the active window to fill the available space.

### Shortcut

Mouse: Click the maximize icon on the title bar; or double-click the title bar. Keys: CTRL+F10 enlarges a document window.

# **Next Window command (document Control menu)**

Use this command to switch to the next open document window. Win2Do determines which window is next according to the order in which you opened the windows.

### **Shortcut**

Keys: CTRL+F6

### **Previous Window command (document Control menu)**

Use this command to switch to the previous open document window. Win2Do determines which window is previous according to the order in which you opened the windows.

### Shortcut

Keys: SHIFT+CTRL+F6

### **Close command (Control menus)**

Use this command to close the active window or dialog box.

Double-clicking a Control-menu box is the same as choosing the Close command.

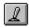

Note: If you have multiple windows open for a single document, the Close command on the document Control menu closes only one window at a time. You can close all windows at once with the Close command on the File menu.

### Shortcuts

Keys: CTRL+F4 closes a document window

ALT+F4 closes the Win2Do window or dialog box

# **Restore command (Control menu)**

Use this command to return the active window to its size and position before you chose the Maximize or Minimize command.

### Switch to command (application Control menu)

Use this command to display a list of all open applications. Use this "Task List" to switch to or close an application on the list.

### Shortcut

Keys: CTRL+ESC

### **Dialog Box Options**

When you choose the Switch To command, you will be presented with a dialog box with the following options:

### Task List

Select the application you want to switch to or close.

### **Switch To**

Makes the selected application active.

#### **End Task**

Closes the selected application.

#### Cancel

Closes the Task List box.

### Cascade

Arranges open applications so they overlap and you can see each title bar. This option does not affect applications reduced to icons.

#### Tile

Arranges open applications into windows that do not overlap. This option does not affect applications reduced to icons.

### **Arrange Icons**

Arranges the icons of all minimized applications across the bottom of the screen.

# **Modifying the Document**

Use the items under the Edit Menu to make changes to the document. You can add items to your "2" Do List, delete items, or mark an item as completed or uncompleted. Use the top portion of the window to enter the text, date, and priority of the item. The changes will be reflected in the list in the lower portion of the window.

# No Help Available

No help is available for this area of the window.

# No Help Available

No help is available for this message box.

### **Print command (File menu)**

Use this command to print a document. This command presents a <u>Print dialog box</u>, where you may specify the range of pages to be printed, the number of copies, the destination printer, and other printer setup options.

### **Shortcuts**

Toolbar:

Keys: CTRL+P

### Print dialog box

The following options allow you to specify how the document should be printed:

### **Printer**

This is the active printer and printer connection. Choose the Setup option to change the printer and printer connection.

### Setup

Displays a <u>Print Setup dialog box</u>, so you can select a printer and printer connection.

### **Print Range**

Specify the pages you want to print:

**All** Prints the entire document.

**Selectio** Prints the currently selected text.

n

**Pages** Prints the range of pages you specify in the From and To boxes.

### Copies

Specify the number of copies you want to print for the above page range.

### **Collate Copies**

Prints copies in page number order, instead of separated multiple copies of each page.

### **Print Quality**

Select the quality of the printing. Generally, lower quality printing takes less time to produce.

# **Print Progress Dialog**

The Printing dialog box is shown during the time that Win2Do is sending output to the printer. The page number indicates the progress of the printing.

To abort printing, choose Cancel.

### **Print Preview command (File menu)**

Use this command to display the active document as it would appear when printed. When you choose this command, the main window will be replaced with a print preview window in which one or two pages will be displayed in their printed format. The <u>print preview toolbar</u> offers you options to view either one or two pages at a time; move back and forth through the document; zoom in and out of pages; and initiate a print job.

### **Print Preview toolbar**

The print preview toolbar offers you the following options:

### Print

Bring up the print dialog box, to start a print job.

### **Next Page**

Preview the next printed page.

### **Prev Page**

Preview the previous printed page.

### One Page / Two Page

Preview one or two printed pages at a time.

### Zoom In

Take a closer look at the printed page.

### **Zoom Out**

Take a larger look at the printed page.

### Close

Return from print preview to the editing window.

# **Print Setup command (File menu)**

Use this command to select a printer and a printer connection. This command presents a <u>Print Setup dialog box</u>, where you specify the printer and its connection.

### **Print Setup dialog box**

The following options allow you to select the destination printer and its connection.

### Printer

Select the printer you want to use. Choose the Default Printer; or choose the Specific Printer option and select one of the current installed printers shown in the box. You install printers and configure ports using the Windows Control Panel.

### Orientation

Choose Portrait or Landscape.

### **Paper Size**

Select the size of paper that the document is to be printed on.

### **Paper Source**

Some printers offer multiple trays for different paper sources. Specify the tray here.

### **Options**

Displays a dialog box where you can make additional choices about printing, specific to the type of printer you have selected.

### Network...

Choose this button to connect to a network location, assigning it a new drive letter.